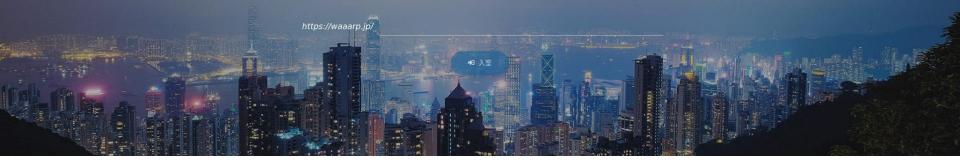

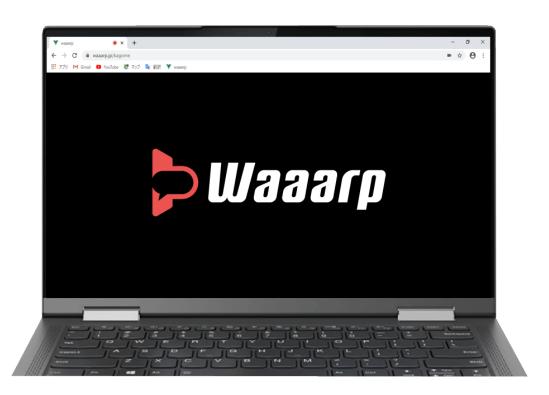

# **IWATSU**

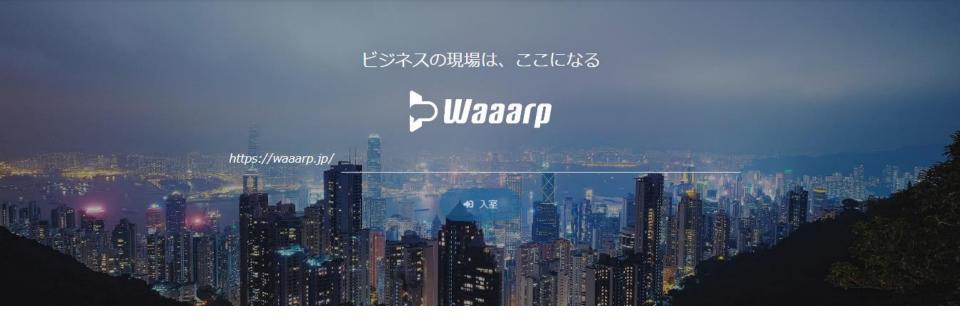

Let's use

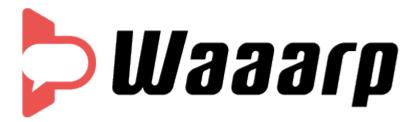

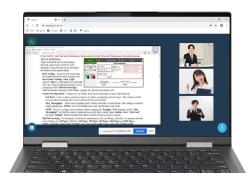

IWATSU

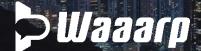

# Waaard Creating a web meeting room and inviting participants

#### Organizer

- 1.Access https://waaarp.jp/ Login screen: Enter your email address and password
- 2. Enter room name on the top page (12 or more alphanumeric characters)
- 3. Click "Enter" to complete the room.
- XEnter your name
- XAllow access to the microphone and camera of your browser.
- 4. Invite participants Let them know URL (https://waaarp.jp) and the room name.
- 5. Please lock the room when all the participants are ready.

#### **Participant**

- 1. Access https://waaarp.jp/
- 2. Enter the shared room name and click | Enter |
- XEnter your name
- X Allow access to the microphone and camera of your browser.
- XYou cannot enter the room unless the organizer has entered the room first.

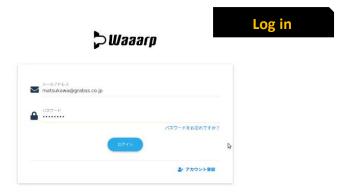

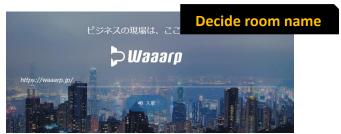

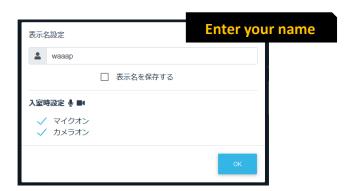

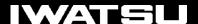

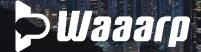

### How to operate

#### **Control button**

Click to view the menu.

The microphone can also be turned on or off by "Ctrl + M".

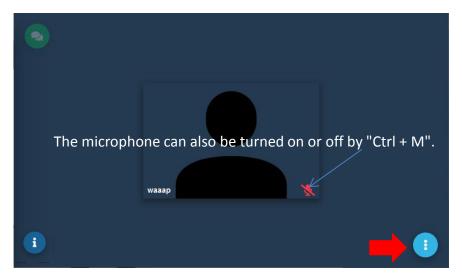

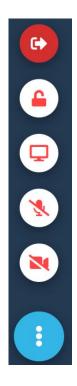

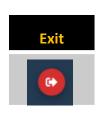

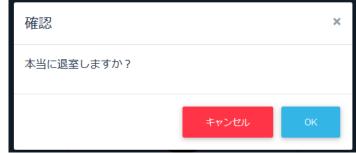

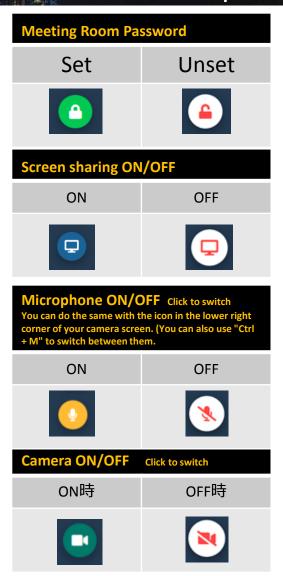

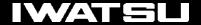

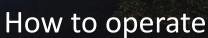

Close the chat screen

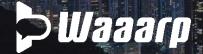

#### **Chat button**

Click to display the chat screen.

You can share your questions and more during the meeting.

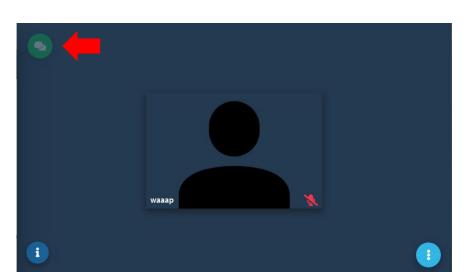

New message

**POINT** 

Click the download button and save the chat content as a text file.

The chat area can be changed. waaarp 19:11 test メッセージを入力

You can also send it with **Ctrl + Enter**.

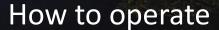

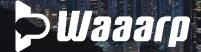

#### **Room Information**

Click to open the meeting room information window.

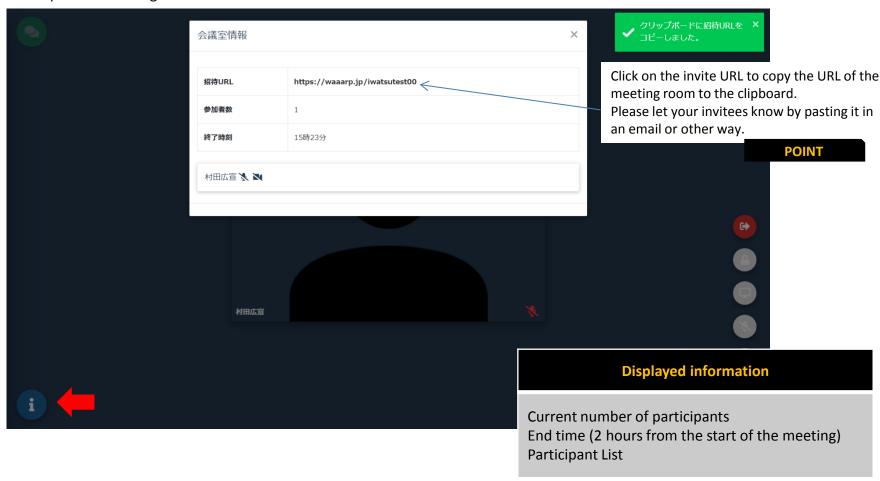

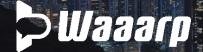

#### **Screen Share**

You can share pre-opened files and web pages with conference participants.

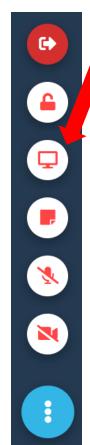

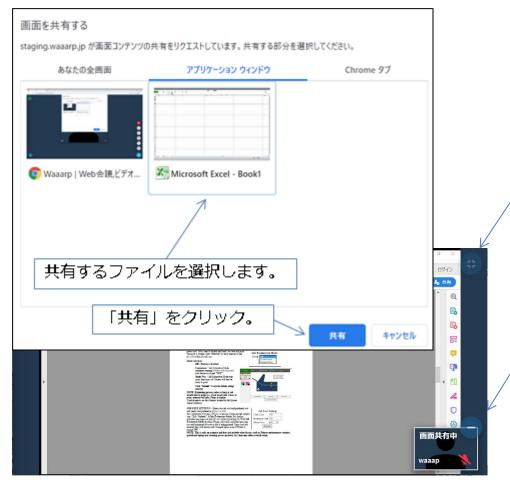

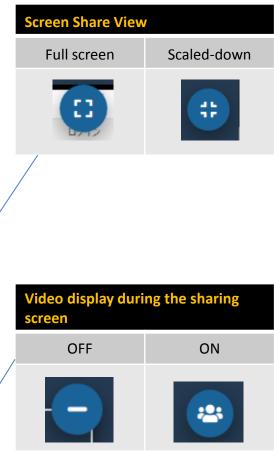

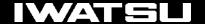

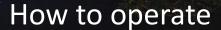

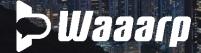

#### **Number of people displayed**

Waaarp displays up to 8 people on one screen.

Switch screens with the icon at the bottom of the screen so that 8 people or more are visible on the second screen and beyond.

The first screen shows your video on the top left, the speaker also appears on the first screen.

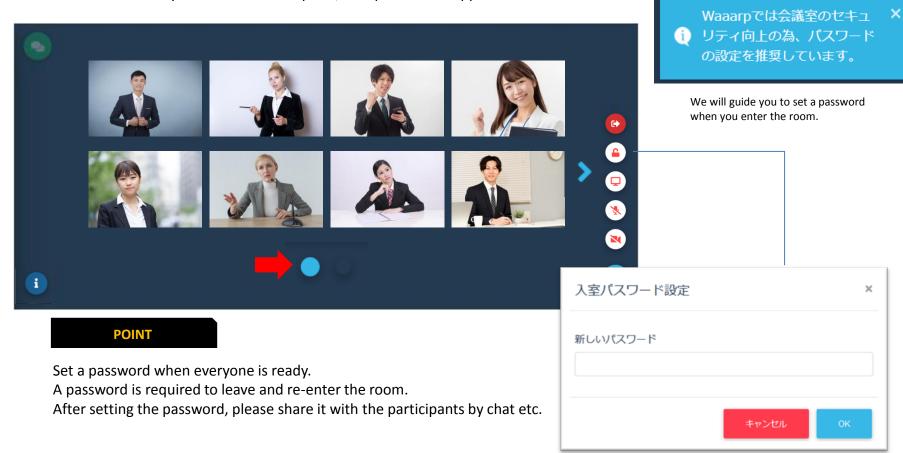

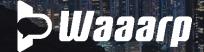

#### Restriction mode

#### Even if the communication status is bad, the two-step restriction mode will be activated and the conference will not be stopped.

Prevents video freezing or audio choppiness when tethering or poor wifi conditions are present.

During the restricted mode, video transmission or reception is stopped and communication is maintained.

You can continue to use voice, screen sharing, and chat.

The current status is displayed in the upper right corner of the screen.

#### **Restriction mode 1**

Stops sending your own video.

Due to reduced bandwidth, video transmission is turned off.

XIf communication is severe even in restricted mode 1, restricted mode 2 will be activated.

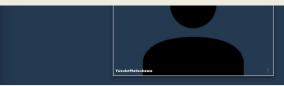

#### **Restriction mode 2**

Stops receiving the participant's video.

Due to reduced communication bandwidth, all video reception is turned off.

Display immediately after restriction

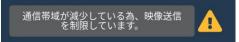

Restriction mode

#### Release of restricted mode

You can manually remove the restriction 1 minute after the restriction mode is activated.

It is now possible to remove the <u>rest</u>ricted mode.

It can be removed with the button [1] of the control button.

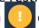

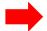

If the communication status is poor, the restricted mode will be activated again.

XThe camera ON / OFF button is hidden during the restricted mode.

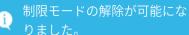

Display that the restriction can be released

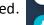

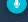

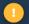

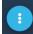

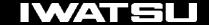

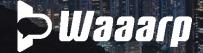

# White board

#### White board

**※**The whiteboard is an additional function of "Document sharing", so

- **1** Select the file to share from the document sharing icon
- 2An icon will appear in the upper right corner of the screen

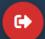

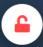

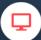

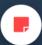

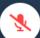

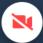

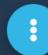

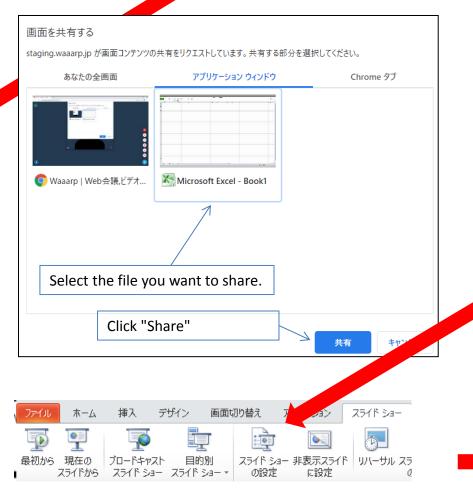

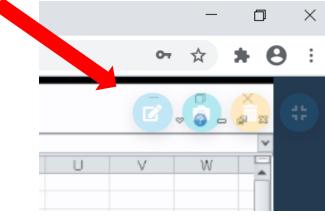

**X**Recommendations

When sharing PowerPoint documents

- **1**Slide show
- **2** Slideshow settings
- Select "Browse as Attendee"
- ⇒ Make a slide show, return to the Waaarp screen, and use the whiteboard .

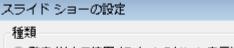

- ◎ 発表者として使用する (フル スクリーン表示)(P)
- 出席者として参照する (ウィンドウ表示)(B)
- 自動プレゼンテーション (フル スクリーン表示)(<u>K</u>)

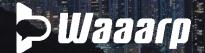

# White board Let's write with a drawing tool

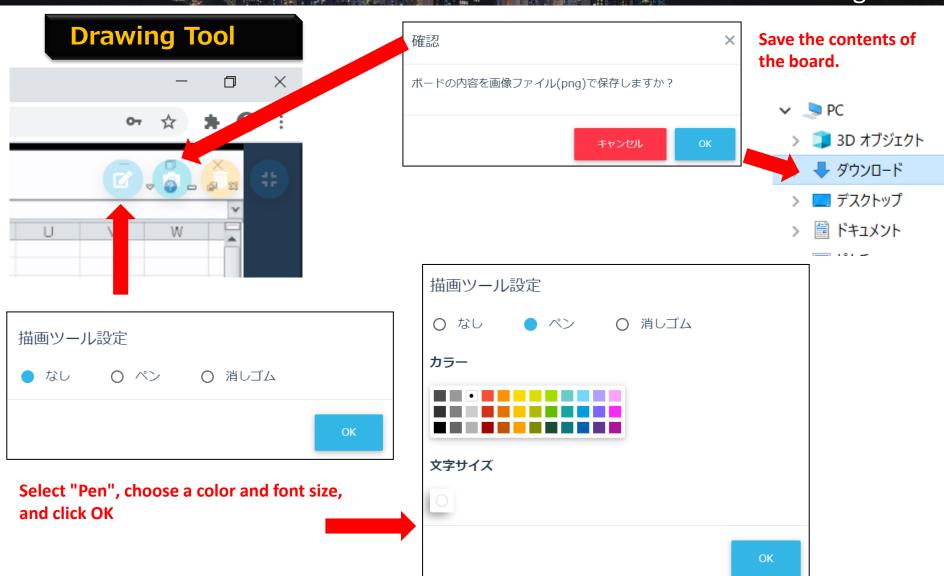

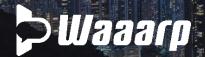

### **Minutes Tools**

#### **Minutes Tools**

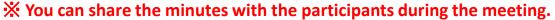

Note ①: Basically, try to have one of the conference participants create it.

Note ②: Be sure to press "Send" at regular intervals to save it.

If multiple people write at the same time,

the contents before "Send" may be lost.

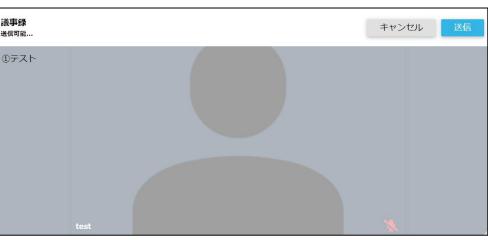

**XWhen you leave, you can choose to save.** ■

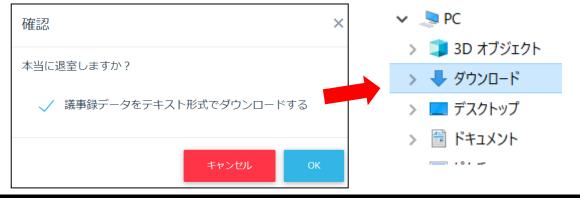

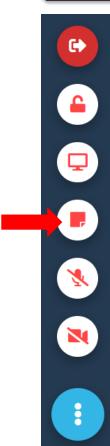